# **研究室等のネットワーク接続方法**

※LAN ケーブルや無線 LAN ルーターは各自でご用意ください。

※設定する IP アドレス等の情報はネットワーク接続(要申請)の登録完了通知書に記載されています。

※ご利用の端末、ブラウザ、OS のバージョンによって画面表示や手順が異なります。

※無線 LAN ルーターの設定手順は機種・メーカーにより異なります。 ご不明な点がございましたら情報センターへご連絡ください。

### **■有線で接続する場合**

壁の LAN コンセントと PC を LAN ケーブルで接続してネットワークを使用する場合、 PC に IP アドレスを設定します。

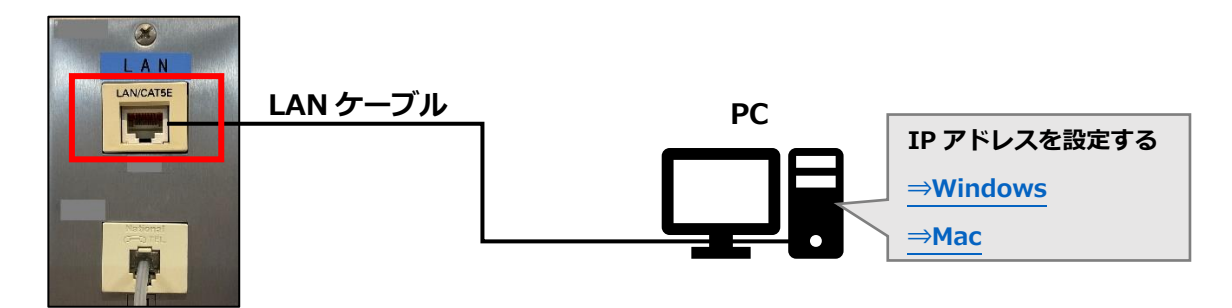

#### **■無線で接続する場合**

無線でネットワークを使用する場合、壁の LAN コンセントと無線 LAN ルーターの **WAN** ポートを LAN ケーブルで接続し、ルーターに IP アドレスを設定します。 ※壁の LAN コンセントと無線 LAN ルーターの **LAN** ポートは接続しないよう注意!

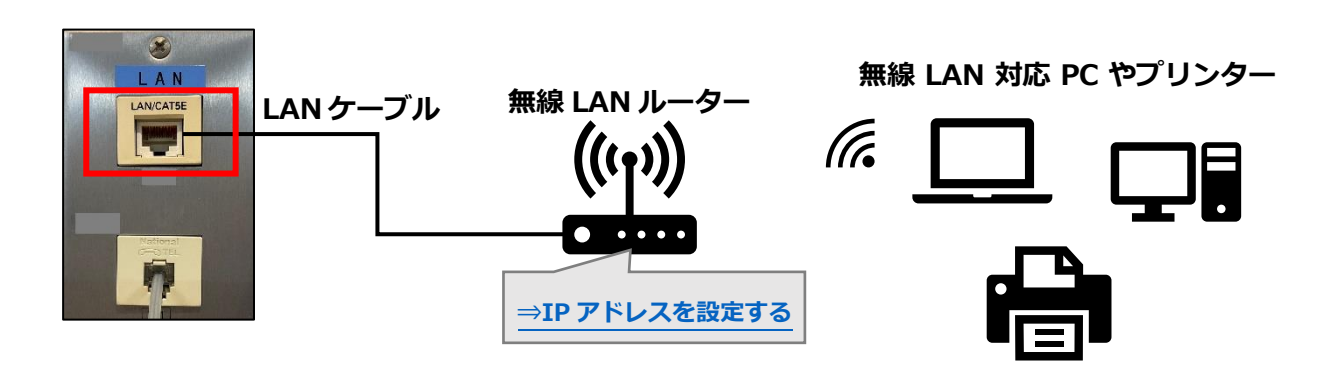

# <span id="page-1-0"></span>**IP アドレスを PC に設定する(Windows)**

1. [ネットワークと共有センター]を開きます。

### Windows10 の場合

スタートメニューを右クリック >[ネットワーク接続] >[ネットワークと共有センター]

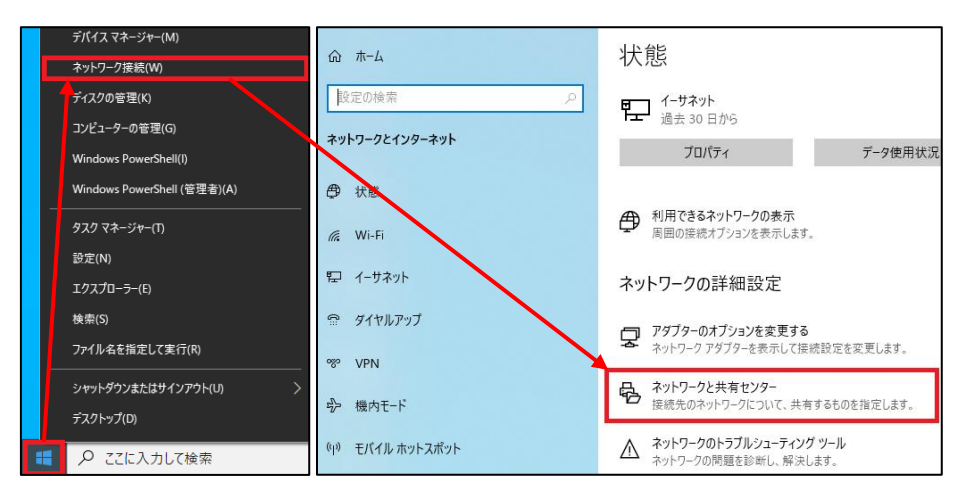

### Windows11 の場合

スタートメニューを右クリック > [ネットワーク接続] >

[ダイヤルアップ] > [ネットワークと共有センター]

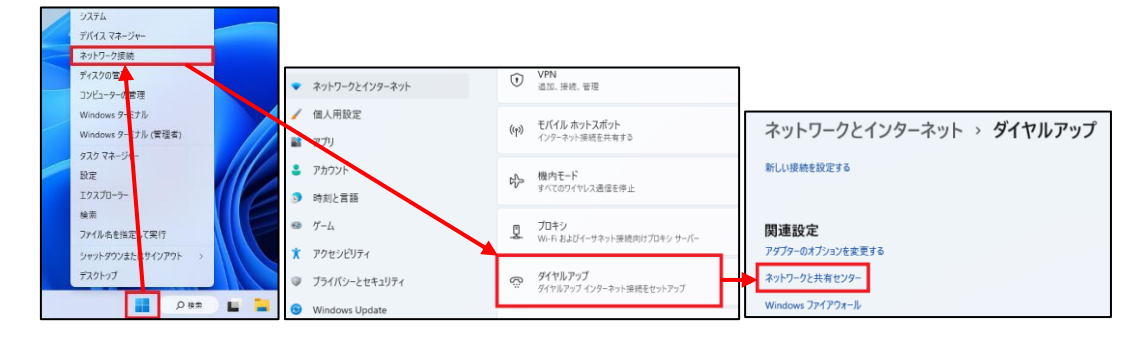

## 2. [アダプターの設定の変更]をクリックします。

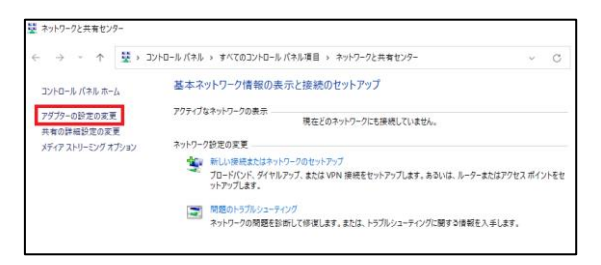

3. [イーサネット]を右クリックし、[プロパティ]をクリックします。

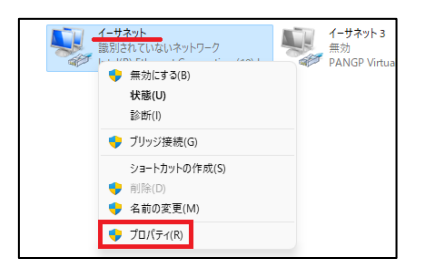

4. [インターネットプロトコルバージョン4(TCP/IPv4)]をクリックして選択し、[プロ パティ]をクリックします。

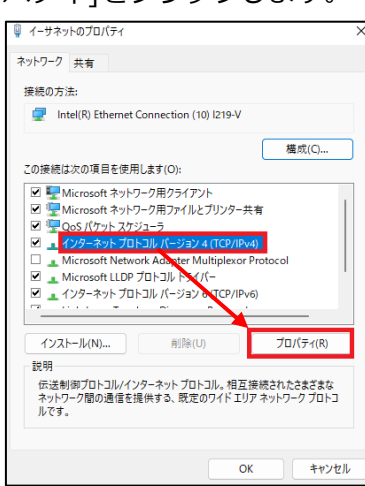

5. [次の IP アドレスを使う]を選択し、下記項目を設定後、[OK]をクリックします。

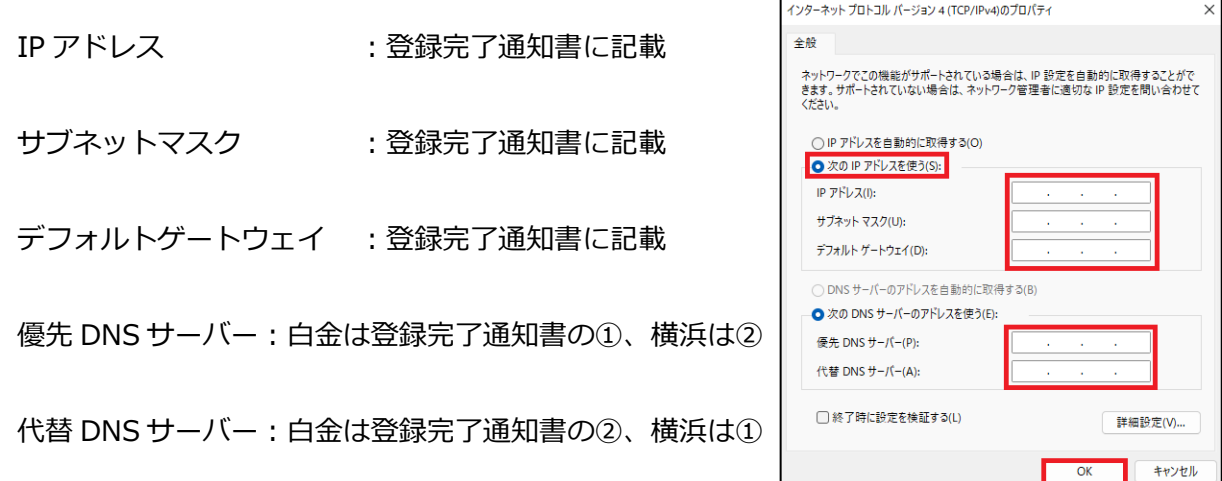

6. ブラウザで任意の Web サイトにアクセスする等、ネットワークに接続されたか確認 して完了です。

# <span id="page-4-0"></span>**IP アドレスを PC に設定する(Mac)**

1. アップルメニュー > [システム環境設定]をクリックします。

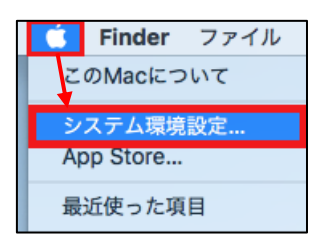

2. [ネットワーク]をクリックします。

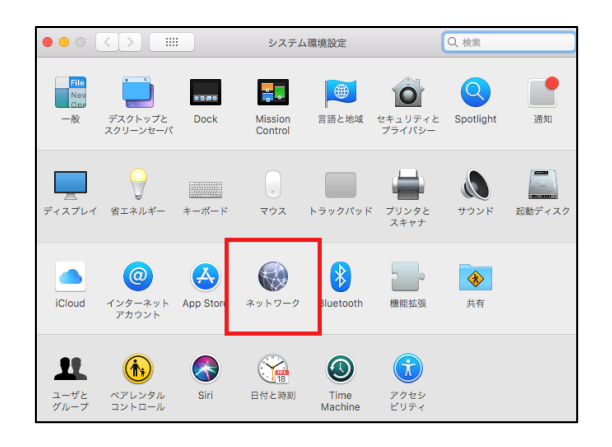

3. [Ethernet] > [詳細] をクリックします。

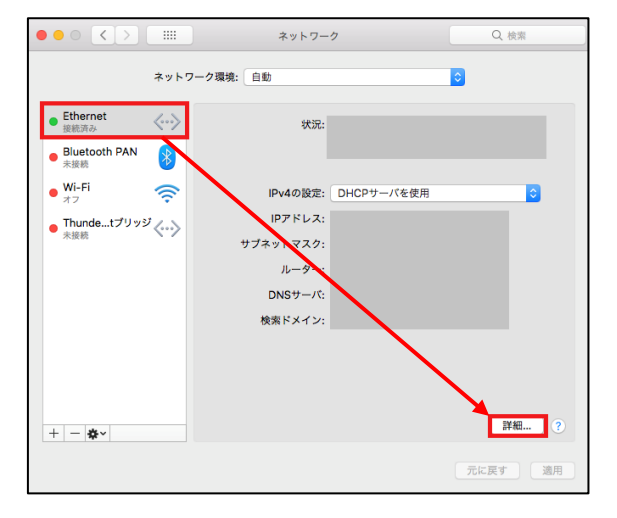

4. [TCP/IP]タブの[IPv4 の設定]を「手入力」に変更し、下記項目を設定します。

IPv4 アドレス : 登録完了通知書の[IP アドレス]の値 サブネットマスク :登録完了通知書に記載

ルーター :登録完了通知書の[デフォルトゲートウェイ]の値

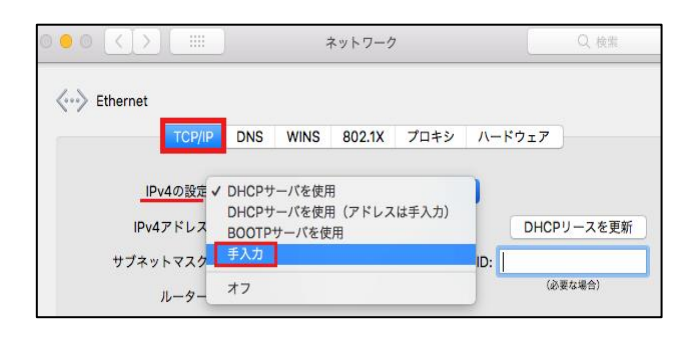

5. [DNS]タブに移動し、[+]をクリックして登録完了通知書記載の DNS サーバの IP アドレスを2つ設定し、[OK]をクリックします。

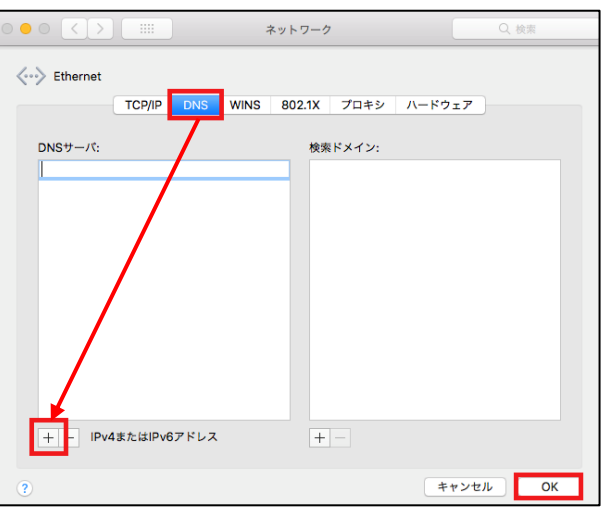

6. ブラウザで任意の Web サイトにアクセスする等、ネットワークに接続されたか確認 して完了です。

## <span id="page-6-0"></span>**IP アドレスを無線 LAN ルーターに設定する(一例)**

- ※ルーターの電源の入れ方や管理画面へのアクセス方法等は、機種・メーカーにより 異なります。作業の前にルーターの取扱説明書を必ずご一読ください。
- 1. 壁の LAN コンセントとルーターの **WAN** ポートを LAN ケーブルで接続します。 ルーターの WAN ポートと LAN ポートの接続先は間違えないようご注意ください。
- 2. ルーターと PC を接続します。 有線で接続する場合:ルーターの **LAN** ポートと PC を LAN ケーブルで接続します。 無線で接続する場合:PC の Wi-Fi 接続でルーターの SSID を選択、SSID のパスワー ド(暗号化キー)を入力して接続します。SSID とそのパスワード(暗号化キー)はルータ ー本体や取扱説明書をご確認ください。
- 3. ルーターに繋いだ PC でブラウザを起動し、アドレスバーにルーターの IP アドレスま たは URL(ルーター本体や取扱説明書をご確認ください)を入力し、アクセスします。
- 4. ルーター管理画面へのログイン画面が表示されたら、ルーターの管理者ユーザー名と パスワード(ルーター本体や取扱説明書をご確認ください)を入力しログインします。
- 5. 登録完了通知書に記載された情報を **WAN** の設定箇所に入力し、設定が完了したら、 管理画面からログアウトしてブラウザを閉じます。
- 6. PC のブラウザを再度起動して任意の Web サイトにアクセスする等、ネットワークに 接続されたか確認して完了です。 ※ルーターの管理者情報、SSID の情報は初期状態のままにせず、変更することを推 奨いたします。変更方法はルーターの取扱説明書等をご確認ください。

以上